## **How to view saved Wi-Fi passwords in Windows 10**

 $\mathsf{o}\xspace$ N

On windows, you can see your saved Wi-Fi passwords by following procedures:

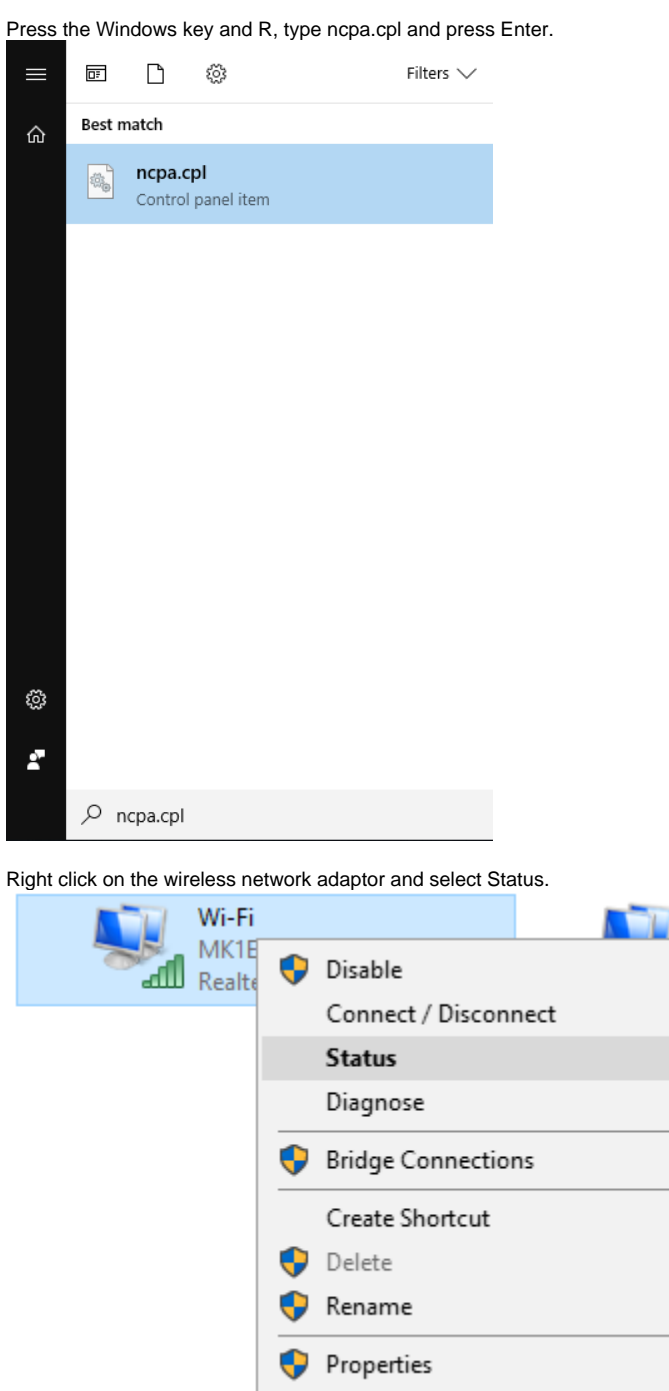

Cick the Wireless Properties button.

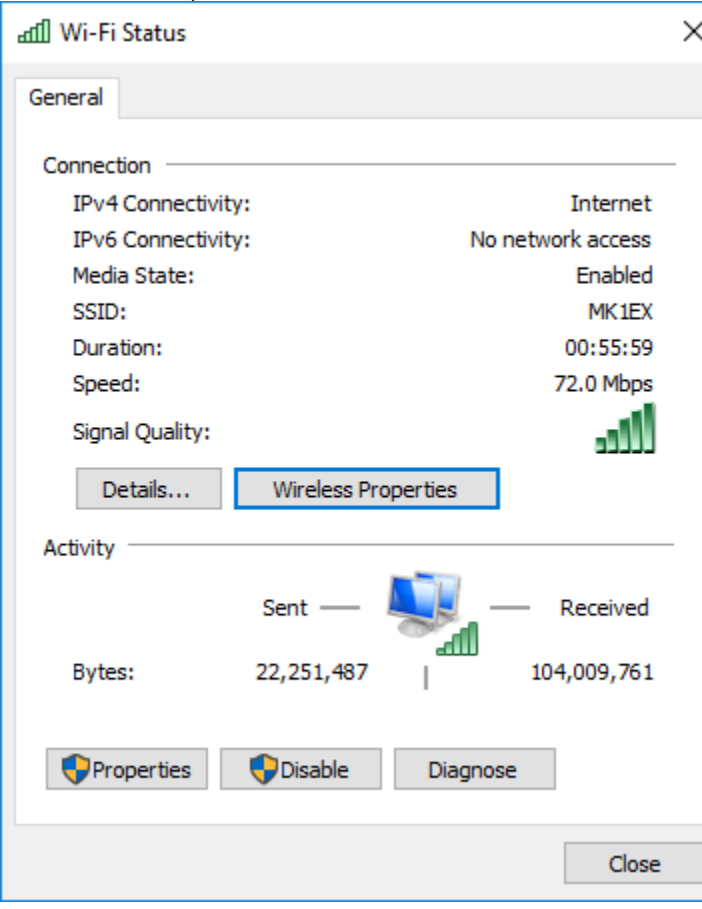

In the Properties dialog that appears, move to the Security tab.

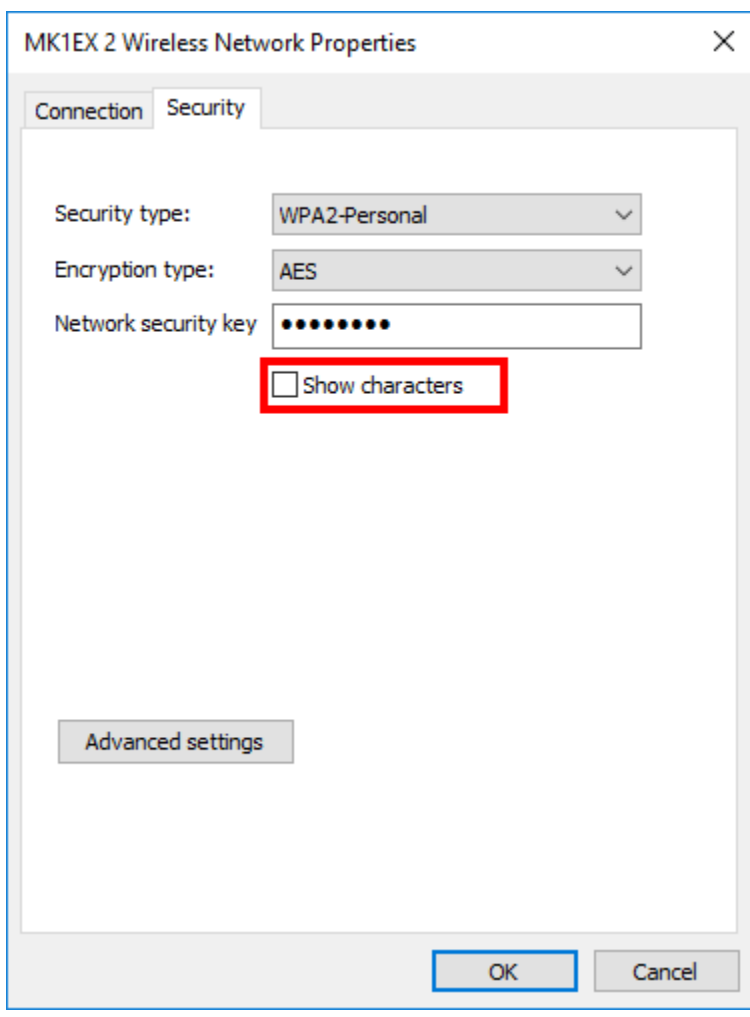

Click the Show characters check box, and the network password will be revealed.